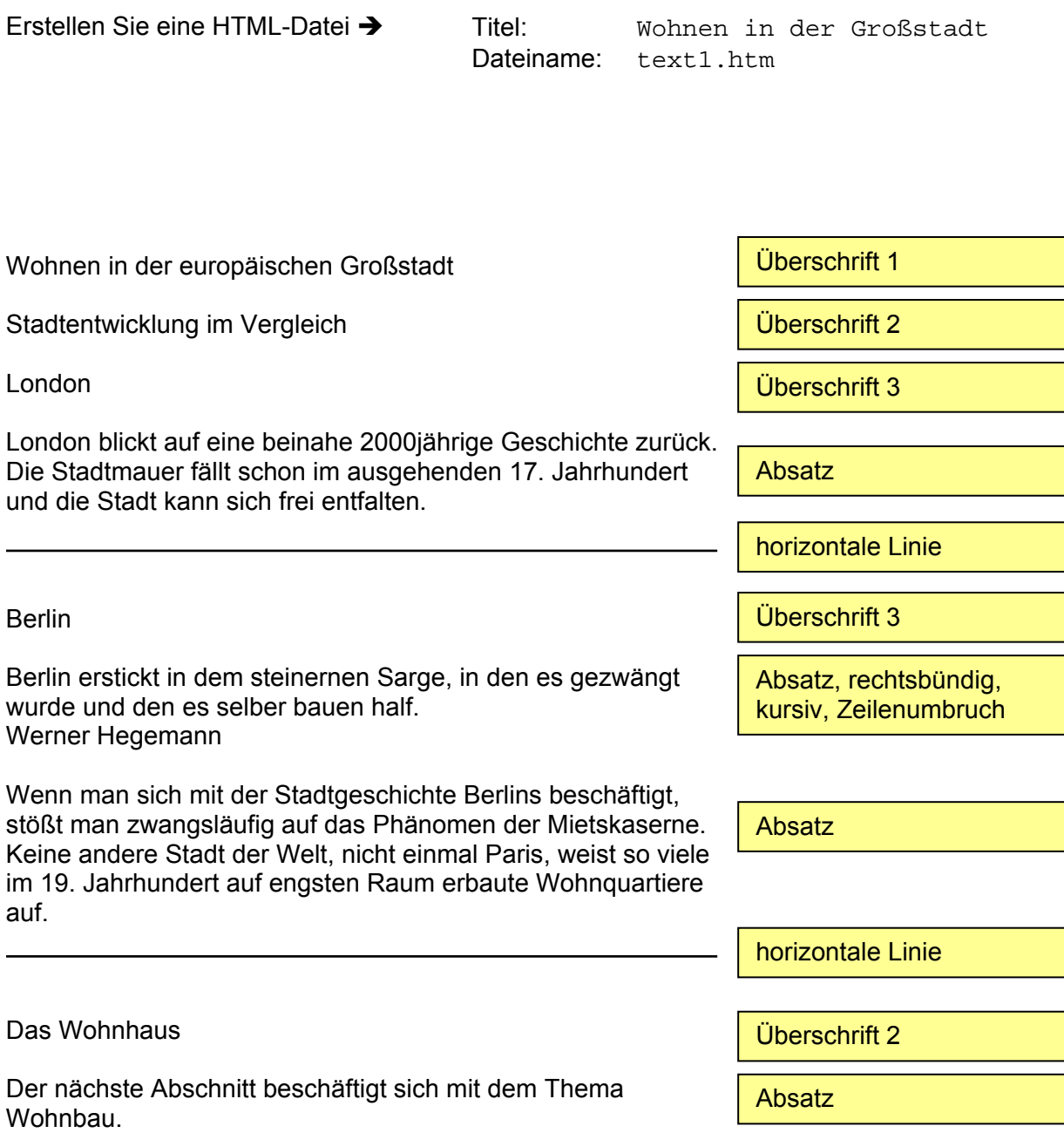

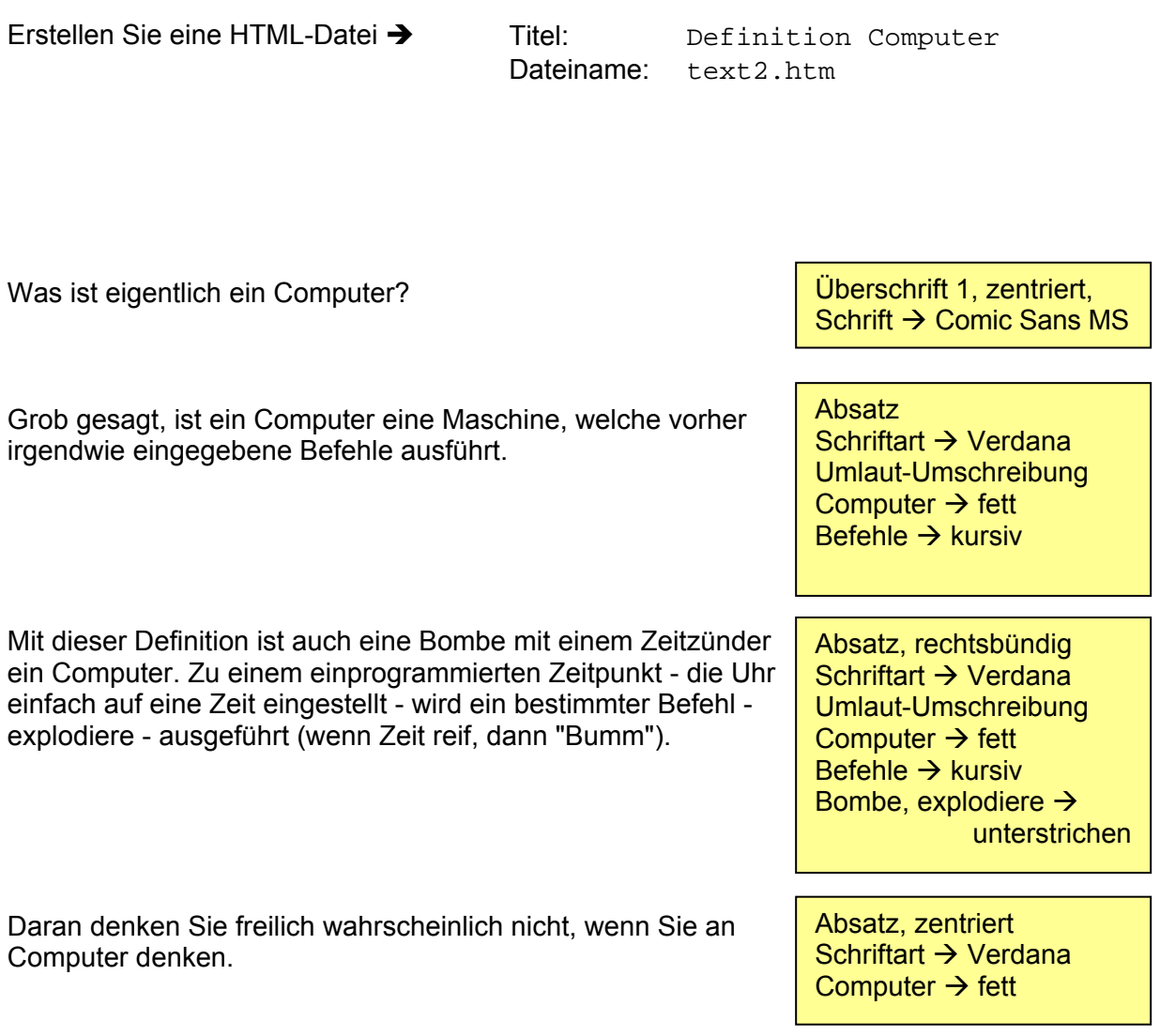

Erstellen Sie eine HTML-Datei →

Titel: Achterbahn Dateiname: text3.htm

Achterbahn

Absatz, zentriert Schriftart  $\rightarrow$  Arial, fett jeder Buchstabe  $\rightarrow$ andere Größe:  $\rightarrow$  erst höher, dann tiefer

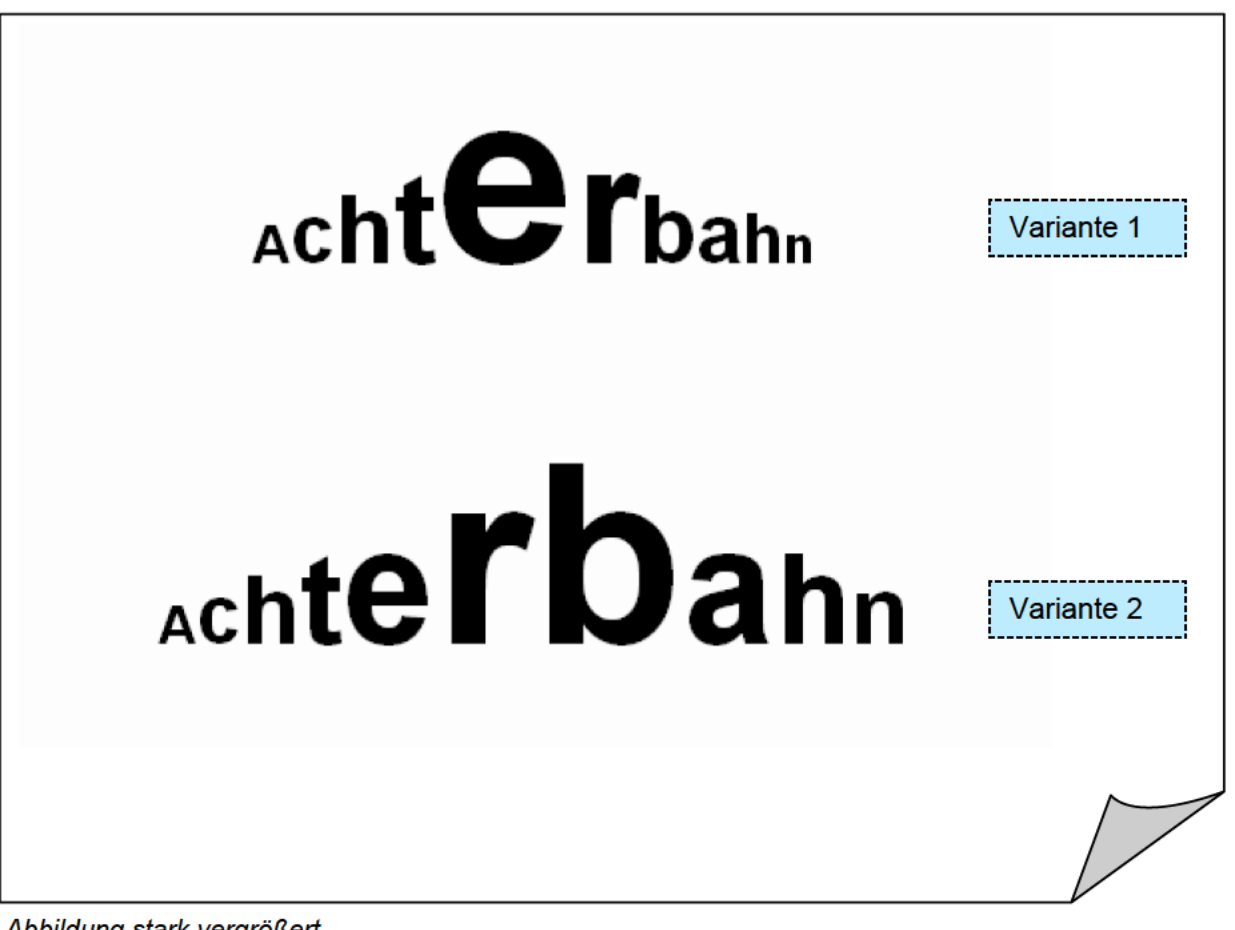

Abbildung stark vergrößert

Erstellen Sie eine HTML-Datei  $\rightarrow$  Titel: Workshop

Dateiname: text4.htm

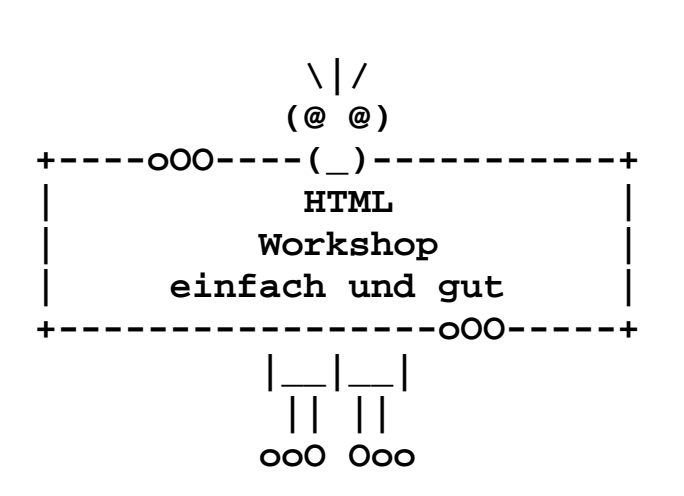

vorformatierter Text Zeichen siehe Abbildung Zeilenumbrüche

Erstellen Sie eine HTML-Datei  $\rightarrow$  Titel: Regenbogen

Dateiname: farbe.htm

REGENBOGEN

Hintergrund  $\rightarrow$  schwarz Absatz, zentriert, fett Schriftgröße  $\rightarrow$  7 Schriftart  $\rightarrow$  Verdana jeder Buchstabe eine andere Farbe

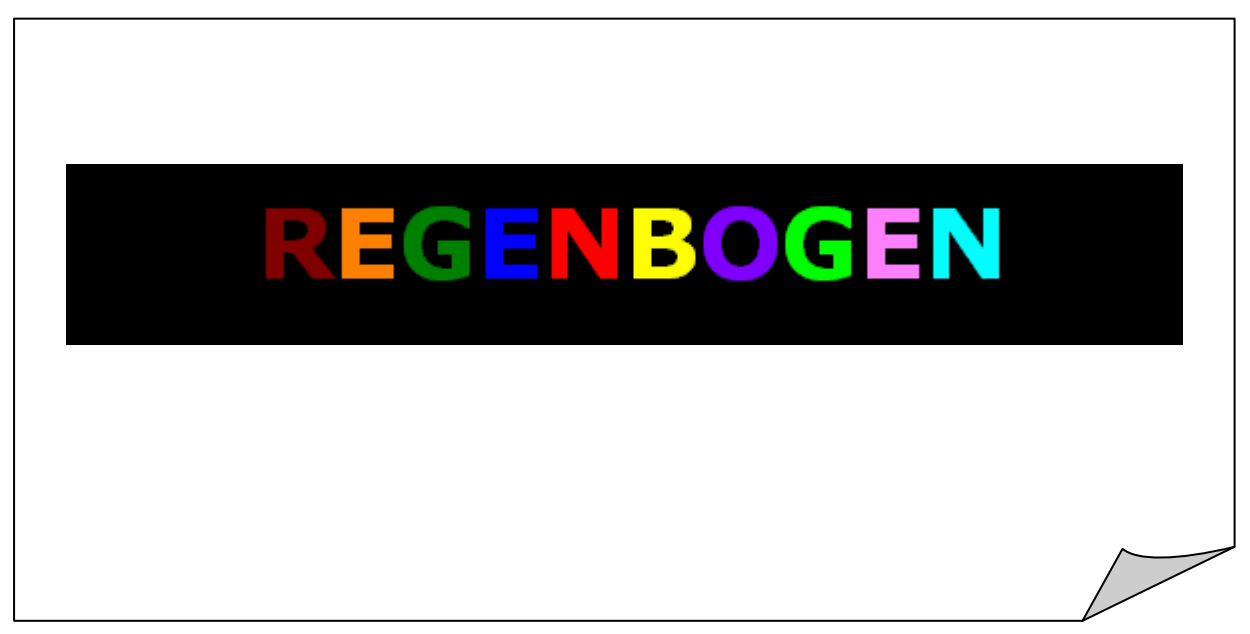

*Abbildung Ausschnitt der Web-Seite*

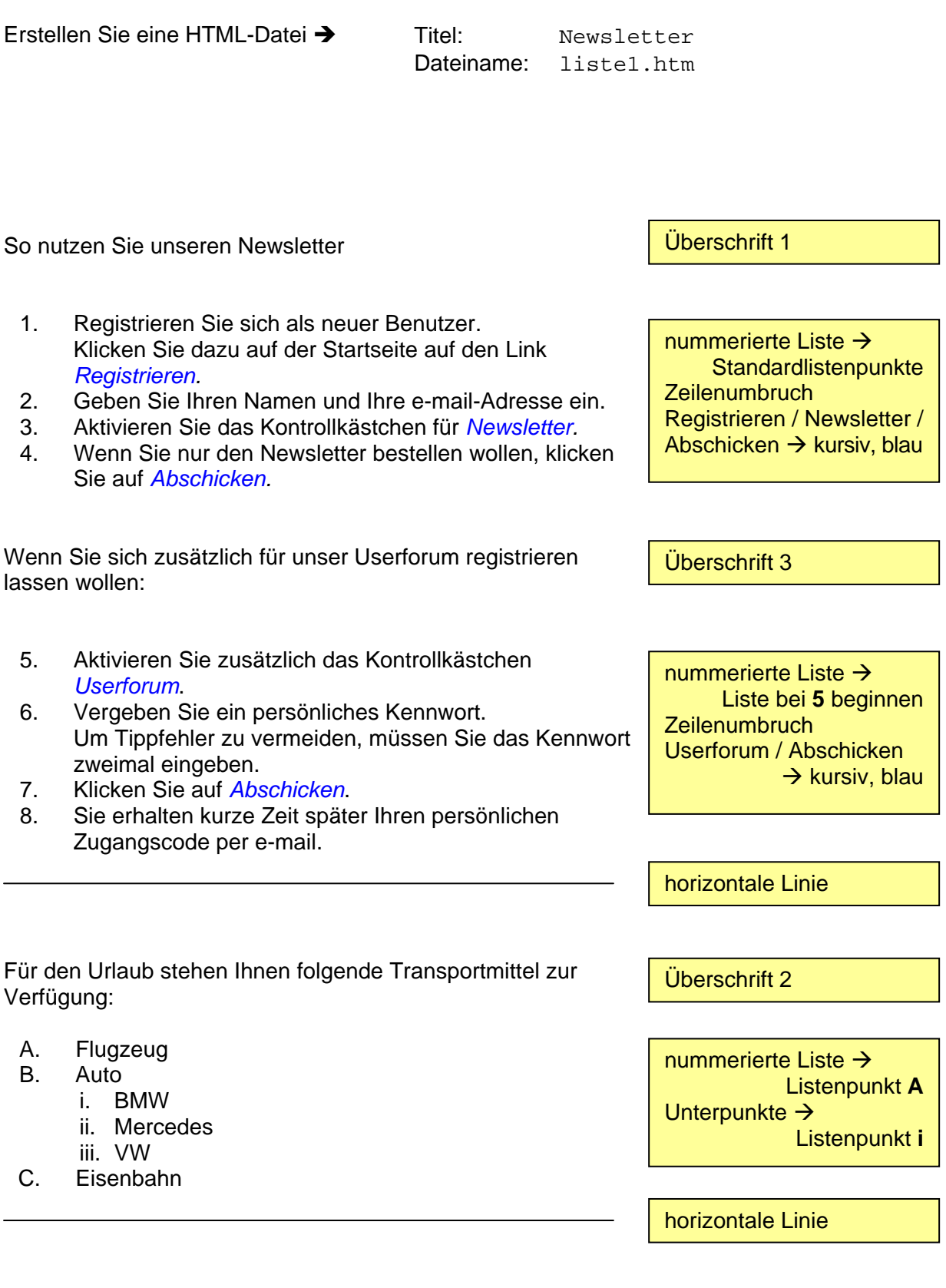

- a. Was?
- b. Wie?
- c. Wo?
- d. Wer?
- e. Warum?
- f. Wann?
- g. Weshalb?

nummerierte Liste  $\rightarrow$ Listenpunkt **a**

horizontale Linie

- 
- 6. Juni 7. Juli
- 8. August
- 9. September
- 10. Oktober
- 11. November
- 12. Dezember

nummerierte Liste  $\rightarrow$ **Standardlistenpunkte** Liste bei **6** beginnen

PC-Hugo präsentiert die Sonderangebote des Monats:

• **CD–Box**, 15 Fächer, in den Farben blau, rot oder grün, sonst 6,60 €, jetzt nur *5,55 €*

Erstellen Sie eine HTML-Datei  $\rightarrow$  Titel: Sonderangebote

Dateiname: liste2.htm

- **CD–Box**, 25 Fächer, in den Farben grau oder weiß, sonst 10,90 €, jetzt nur *7,95 €*
- **Designer–Mousepad**, Edelstahl gebürstet, sonst 25,50 €, jetzt nur *19,95 €*
- **Handballenauflage**, ergonomische Form, in den Farben weiß oder dunkelgrau, sonst 7,95 €, jetzt nur *5,00 €*
- **Konzepthalter**, höhen- und neigungsverstellbar, in der Farbe weiß sonst 6,95 €, jetzt nur *4,95 €*

Überschrift 2

Aufzählungsliste  $\rightarrow$ **Standardlistenpunkte** Zeilenumbruch vor sonst Sonderzeichen Artikel  $\rightarrow$  fett alter Preis  $\rightarrow$ durchgestrichen neuer Preis  $\rightarrow$ fett, kursiv, rot

horizontale Linie

Der Küchenmeister empfiehlt:

- **Frühstück** 
	- o Eier und Speck
		- o Toast und Marmelade
- **•** Mittagessen
	- o Bockwurst und Kartoffelsalat
	- o Steak mit Champignon
		- Kroketten
		- Pommes frites
- **Kaffee** 
	- o Cappuccino und Kuchen
	- o Mokka und Torte
- Abendessen
	- o Käseplatte
	- o Schinkenplatte

Überschrift 2

Aufzählungspunkte:

- 1. Ebene  $\rightarrow$  Quadrat
- 2. Ebene  $\rightarrow$  Kreis
- 3. Ebene  $\rightarrow$  Punkt verschachtelte Liste

Erstellen Sie eine HTML-Datei > Titel: Glossar Dateiname: liste3.htm Kleines Webglossar Webbrowser Webbrowser oder Browser wird ein Programm genannt, mit dem der Anwender die Webseiten aus dem WWW von einem Webserver abrufen und anzeigen kann. **Webcounter** Ein Zugriffszähler, der zählt, wie oft eine Seite von Besuchern aufgerufen wird. Oft wird die Anzahl der Zugriffe auch auf der Seite selber angezeigt. Webserver So werden sowohl die Rechner genannt, auf denen die Webseiten im WWW gespeichert sind, als auch die Software auf diesen Rechnern, die diese Webseiten und die Anfragen der Webbrowser verwalten. Website Alle zusammengehörenden Webseiten eines Webanbieters werden als Website bezeichnet. WWW Ist die Abkürzung für das World Wide Web. Im World Wide Web sind eine Vielzahl von Webseiten auf den Webservern gespeichert, die mit einem Webbrowser abgerufen werden können. Überschrift 1 Definitionsliste Definitionsbegriffe  $\rightarrow$ Überschrift 3 Erster Buchstabe der Beschreibung  $\rightarrow$ zwei Stufen größer Erstellen Sie eine HTML-Datei  $\rightarrow$  Titel: Große Tabelle

Dateiname: tabelle1.htm

Textausrichtung in großen Tabellenzellen

Überschrift 1

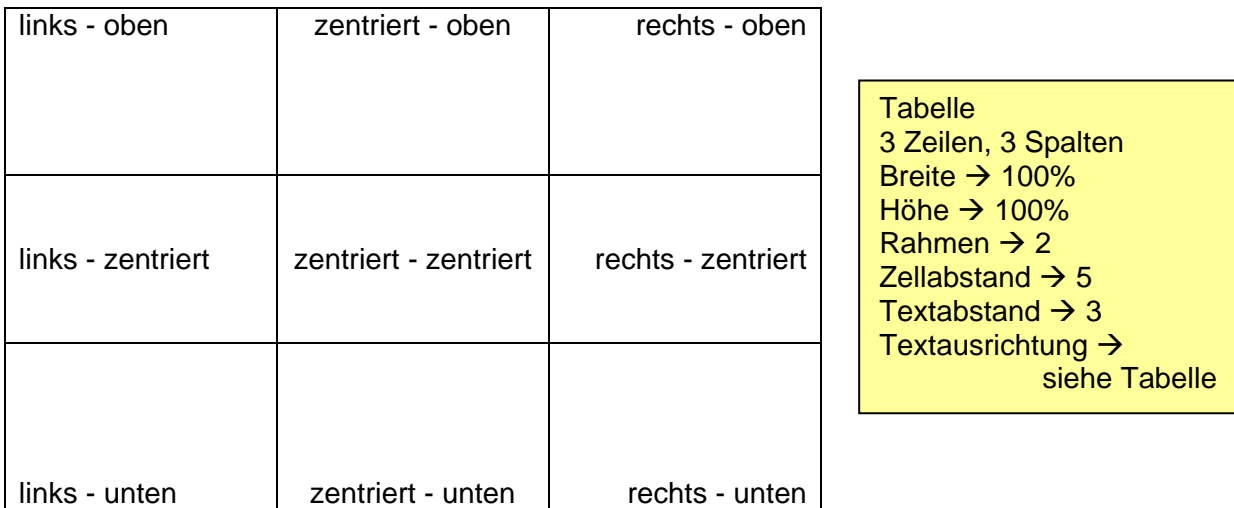

Erstellen Sie eine HTML-Datei > Titel: Computerzubehör

Dateiname: tabelle2.htm

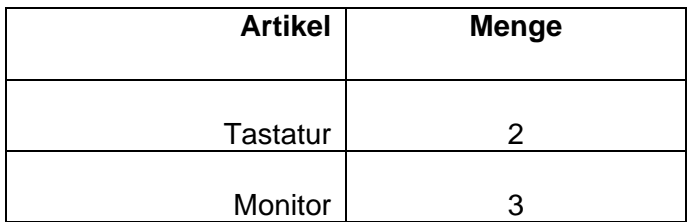

Tabelle, rechtsbündig 3 Zeilen, 2 Spalten Breite  $\rightarrow 80%$ Höhe  $\rightarrow$  200 Pixel Rahmen  $\rightarrow$  1 Zellabstand  $\rightarrow$  1 Textabstand  $\rightarrow$  2 Textausrichtung  $\rightarrow$ 1. Zeile oben, Kopfzeile 2. und 3. Zeile unten 1. Spalte rechtsbündig 2. Spalte zentriert jede Zeile eine andere **Hintergrundfarbe** 

Erstellen Sie eine HTML-Datei  $\rightarrow$  Titel: Stadtrundfahrt

Dateiname: tabelle3.htm

## Stadtrundfahrten in Berlin

Überschrift 2

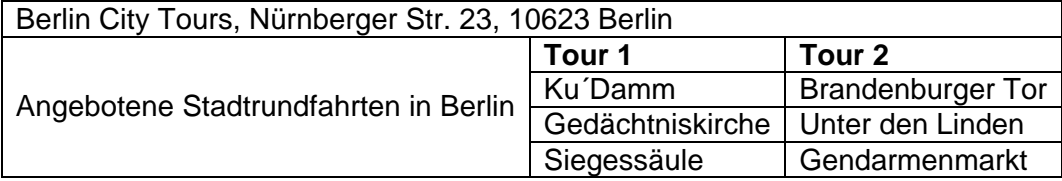

Tabelle ohne Breiten- und Höhenangabe Rahmen  $\rightarrow$  1 Zellen verbinden  $\rightarrow$ siehe Tabelle Tour 1 und 2  $\rightarrow$  fett Hintergrundfarben  $\rightarrow$ 1. Zeile  $\rightarrow$  hellblau 2. Zeile (Tour  $1/2$ )  $\rightarrow$  gelb Zelle Stadtrundfahrt  $\rightarrow$ helleres blau

horizontale Linie

Überschrift 2

Katalogbestellung

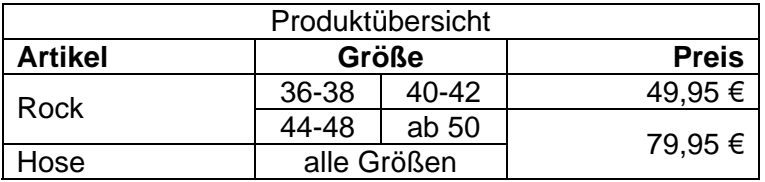

Tabelle, zentriert Breite  $\rightarrow$  70% Rahmen  $\rightarrow$  2 Rahmenfarbe, hell/dunkel  $\rightarrow$  beliebig Zellen verbinden  $\rightarrow$ siehe Tabelle Textausrichtung  $\rightarrow$ siehe Tabelle 2. Zeile  $\rightarrow$  fett Hintergrundfarben  $\rightarrow$ beliebig

Erstellen Sie eine HTML-Datei  $\rightarrow$  Titel: Tisch und Stuhl Dateiname: tabelle4.htm

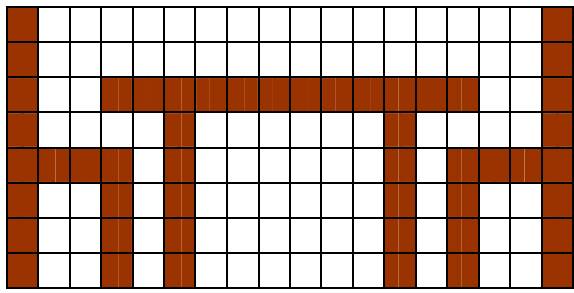

Tabelle, zentriert Höhe  $\rightarrow$  200 Rahmen  $\rightarrow$  0 Zellabstand  $\rightarrow 0$ Zellen ohne Inhalt 1. Zeile  $\rightarrow$ Breite jeder Zelle 20 Hintergrundfarbe  $\rightarrow$ Zellen siehe Tabelle Erstellen Sie eine HTML-Datei  $\rightarrow$  Titel: Spaltensatz

Dateiname: tabelle5.htm

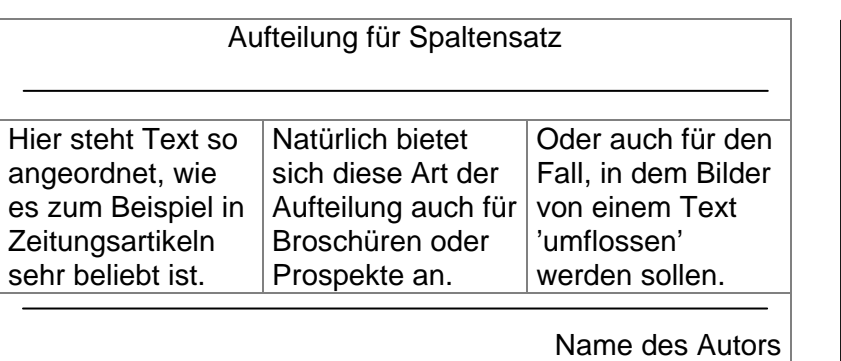

**Tabelle** Breite  $\rightarrow$  100% Rahmen  $\rightarrow$  0 Textabstand  $\rightarrow$  20 erste Zeile  $\rightarrow$ Zellen verbinden Überschrift 2, zentriert horizontale Linie zweite Zeile  $\rightarrow$ Zellausrichtung oben Absatz als Blocksatz Text kopieren mehrmals einfügen letzte Zeile  $\rightarrow$ Zellen verbinden horizontale Line Text rechtsbündig Schrift eine Stufe kleiner und kursiv

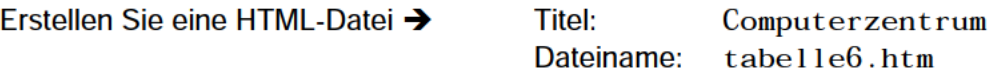

- $1<sup>1</sup>$ Ziel ist es eine Web-Seite mit Hilfe von Tabellen zu gestalten.
- Setzen Sie dazu alle Ränder des Dokumentes auf 0 (im <body>-Tag angeben →  $2.$ leftmargin="0" topmargin="0"), damit die Tabelle nahtlos in die Seite passt. Die Tabelle muss den gesamten Bildschirm einnehmen. Grundsätzlich können Sie die Breite der Zellen selbst festlegen, deshalb sind die Wertangaben nur Vorschläge.
- $3<sub>1</sub>$ Erstellen Sie eine verschachtelte Tabelle nach folgendem Schema:

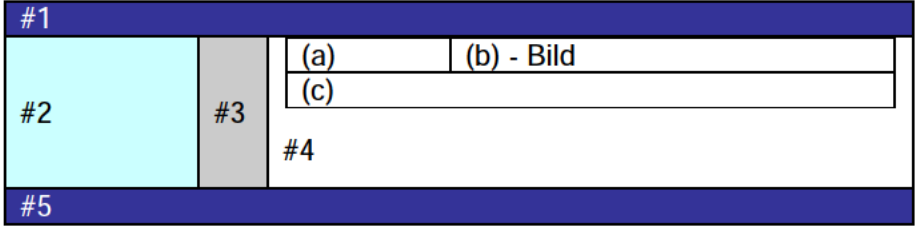

- 4. In der äußeren Tabelle mit den Zellen #1 bis #5 wird in die Zelle #4 eine weitere Tabelle eingefügt, die ca. 95% des verfügbaren Platzes einnimmt. Diese Tabelle mit den Zelle a bis c wird zentriert.
- 5. Wenn dieses Grundgerüst steht, fügen Sie der Abbildung entsprechend die Texte und ein beliebiges Bild ein.
- Geben Sie Zelle 1 und 5 eine dunkle Hintergrundfarbe und weiße Schriftfarbe mit 6. einer kleineren Schriftgröße. Fügen Sie den Text rechtsbündig ein und definieren Sie die Höhe dieser beiden Zellen, z.B. 30 Pixel.
- $\mathbf{7}$ . Definieren Sie für Zelle 2 ebenfalls eine Hintergrundfarbe und eine Breite, z.B. 150 Pixel, und zentrieren Sie die einzelnen Begriffe. Dabei ist jeder Begriff ein Absatz.
- 8. Für Zelle 3 wird eine kleine Breite festgelegt, z.B. 5 Pixel und eine Schattenfarbe, z.B. grau. Ansonsten bleibt diese Zelle leer.
- 9. In der inneren Tabelle wird gemäß der Abbildung Text und ein beliebiges Bild eingefügt. Der Text in Zelle a wird rechtsbündig ausgerichtet.
- $10<sub>1</sub>$ Das Bild wird in Zelle b eingefügt und die Aufteilung der Zellen ist so, dass die Größe dieser Zelle der Größe des Bildes entspricht.
- $11.$ In Zelle c ist der restliche Text untergebracht.
- $12.$ Der Text in Zelle #4 wird zentriert und fett.

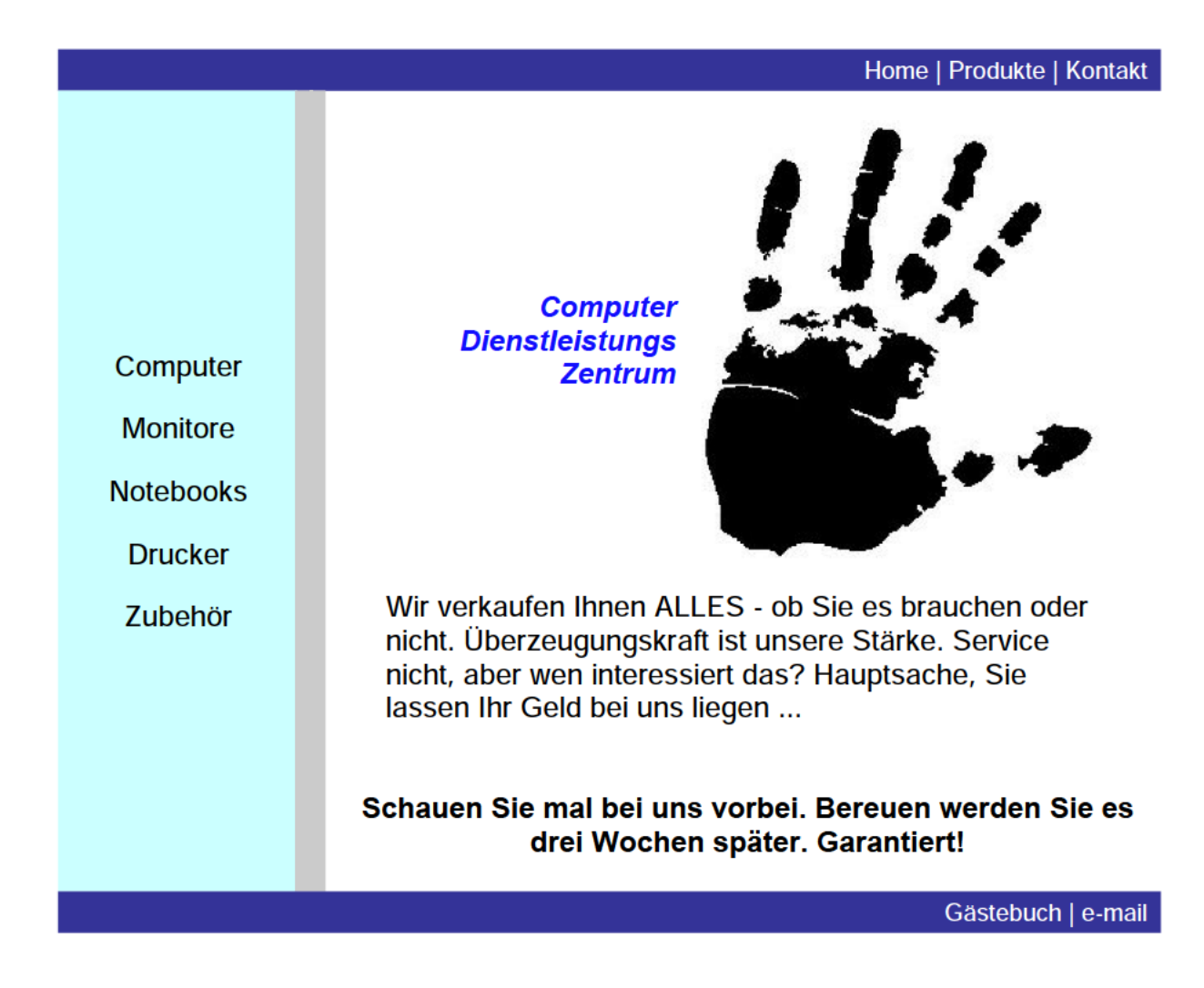

Erstellen Sie eine HTML-Datei  $\rightarrow$  Titel: Grafik einbinden Dateiname: grafik1.htm

• passende Grafik als Hintergrundbild einfügen

Nach einfachem Fließtext, Listen und Tabellen folgt nun das Einbinden von Bildern und Grafiken.

• beliebige Grafik einfügen

Damit macht es auch Sinn, den Text in gewisser Form um das Bild fließen zu lassen. Die richtige Auswahl des Grafik-Formats entscheidet maßgeblich über Qualität und Ladezeit. Das GIF-Format besteht aus maximal 256 Farben und eignet sich in erster Linie für Bilder, die nur geringe Farbtiefen einsetzen. Außerdem macht das GIF-Format einige Besonderheiten möglich, die für das Web-Design besonders attraktiv sind: das Interlacing, die Farbtransparenz und die Animation. Das JPG-Format kann bis zu 16,7 Millionen Farben darstellen. Daher eignet es sich besonders für Fotos und Farbverläufe. Durch Datenreduktion lässt sich die Dateigröße verringern.

Absatz

Grafik, linksbündig horizontaler Abstand  $\rightarrow$  50 alternativer Text

Absatz

 $\rightarrow$  Text kopieren und mehrmals einfügen

## GRAFIK-ÜBUNGEN

Erstellen Sie eine HTML-Datei  $\rightarrow$  Titel: Sonnenblume

Dateiname: grafik2.htm

Große Bilder werden zerschnitten und in Einzelteilen zusammengefügt. Absatz

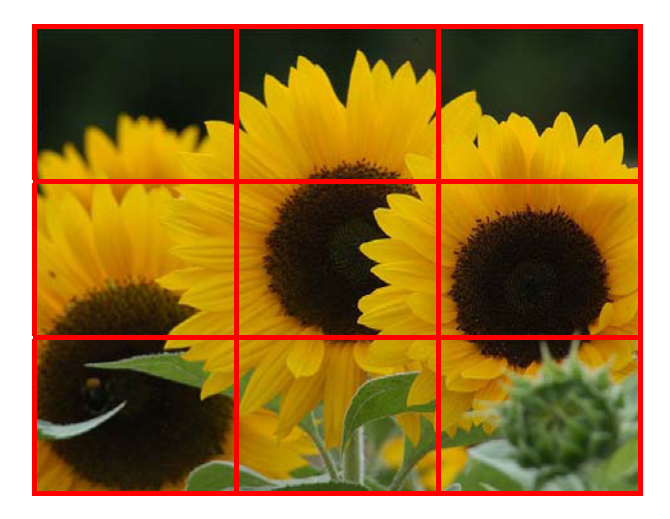

Tabelle ohne Breiten- und Höhenangabe 3 Zeilen, 3 Spalten Rahmen  $\rightarrow$  0 Zellabstand  $\rightarrow 0$ Textabstand  $\rightarrow 0$ jede Zelle ein Bild alternativer Text

**Leerzeichen vermeiden!** 

Erstellen Sie eine HTML-Datei  $\rightarrow$  Titel: Schachbrett Dateiname: grafik3.htm

- 1. Erstellen Sie eine zentrierte Tabelle mit einer einzigen Zelle und einem Rahmen von 1.
- 2. Setzen Sie die Breite auf 540 Pixel und die Höhe auf 520 Pixel bzw. korrigieren Sie die Werte zum Schluss noch einmal.
- 3. Geben Sie der Tabelle einen schwarzen Hintergrund und wählen Sie für die Rahmenfarbe rot.
- 4. Fügen Sie in die Zelle eine neue Tabelle ein mit 8 Zeilen und 8 Spalten und zentrieren Sie die Tabelle horizontal und vertikal.
- 5. Setzen Sie den Text- und Zellabstand auf 0 und den Rahmenstärke auf 2.
- 6. Die Größe jeder Zelle beträgt 60 x 60 Pixel und die Hintergrundfarbe wird entsprechend der Abbildung abwechselnd auf gelb und grün gesetzt.
- 7. Fügen Sie die Schachfiguren gemäß der Abbildung ein und geben Sie jeder Figur als alternativen Text den Namen der Figur.
- 8. Zentrieren Sie die Grafiken horizontal und vertikal und verwenden Sie Breite und Höhe für jedes Bild.

| <u>賞</u> |   | g |           | $\propto$ | $^{+}$       | 7 |    |
|----------|---|---|-----------|-----------|--------------|---|----|
|          |   |   |           |           |              |   |    |
|          |   |   |           |           |              |   |    |
|          |   |   |           |           |              |   |    |
|          |   |   |           |           |              |   |    |
|          |   |   |           |           |              |   |    |
|          | Å |   |           | Ą         | $\bm{\beta}$ | p | A  |
| 盲        |   | Ą | <u>ښن</u> |           | ġ            | Ż | بب |

 *Abbildung Schachbrett* 

Erstellen Sie eine HTML-Datei  $\rightarrow$  Titel: Inhaltsverzeichnis Dateiname: hyperlink.htm

- 1. Vereinbaren Sie für die Seite folgende Hyperlink-Farben:
	- normaler Hyperlink  $\rightarrow$  dunkelgrün
	- aktiver Hyperlink  $\rightarrow$  dunkelrot
	- besuchter Hyperlink  $\rightarrow$  dunkelblau
- 2. Erstellen Sie eine nummerierte Liste, die bei 3 beginnt und die Kapitelüberschriften beinhaltet.
- 3. Als Unterpunkte mit dem Listentyp **a** listen Sie alle Übungsaufgaben mit ihrem Titel auf.
- 4. Geben Sie als Hyperlink-Ziel der Listenpunkte die zugehörige HTML-Datei an.
	- 3. Text
		- a. Wohnen in der Großstadt
		- b. Definition Computer
		- c. Achterbahn
		- d. Workshop
	- 4. Farben
		- a. Regenbogen
	- 5. Listen
		- a. Die nummerierte Liste
		- b. Listenpunkte
		- c. Definitionsliste
	- 6. Tabellen
		- a. Zellenausrichtung
		- b. Tabellenausrichtung
		- c. Zellen verbinden
		- d. Tisch und Stuhl
		- e. Layout mit Tabellen
		- f. Tabellen statt Frames
	- 7. Grafik
		- a. Grafik einbinden
		- b. Sonnenblume
		- c. Schachbrett

Verändern Sie die HTML-Dateien aus den vorherigen Übungen.

- 1. Erzeugen Sie am Anfang jeder Datei eine Tabelle mit einer Zeile und drei Spalten. (Hinweis: Kopieren Sie die Tabelle!)
- 2. Die Tabelle hat eine Breite von 100% und keinen Rahmen.
- 3. Fügen Sie in die linke Zelle eine kleine Grafik ein, z.B. einen nach links zeigenden Pfeil und definieren Sie den alternativen Text mit zurück.
- 4. Schreiben Sie in die mittlere Zelle Inhaltsverzeichnis und zentrieren Sie den Text.
- 5. Fügen Sie in die rechte Zelle rechtsbündig eine kleine Grafik ein, z.B. einen nach rechts zeigenden Pfeil und definieren Sie den alternativen Text mit weiter.
- 6. Erzeugen Sie aus der Grafik in der linken Zelle jeder Datei einen Hyperlink, der gemäß der Reihenfolge des Inhaltsverzeichnisses zur vorherigen Seite springt.
- 7. Der Text in der mittleren Zelle fungiert als Hyperlink zum Inhaltsverzeichnis.
- 8. Erzeugen Sie aus der Grafik in der rechten Zelle jeder Datei einen Hyperlink, der gemäß der Reihenfolge des Inhaltsverzeichnisses zur nächsten Seite springt

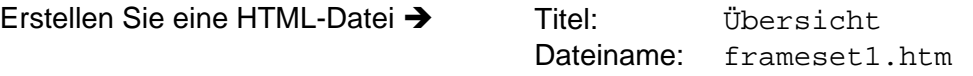

- 1. Teilen Sie die Seite vertikal und deaktivieren Sie den Rahmen zwischen den Frames.
- 2. Geben Sie für die linke Seite eine Breite von 150 Pixeln an und halten Sie die rechte Seite variabel. links neue Seite – rechts Inhaltsverzeichnis
- 3. Laden Sie im linken Frame die Seite navi.htm, die Sie danach erstellen und im rechten Frame das Inhaltsverzeichnis, d.h. die Seite hyperlink.htm.
- 4. Geben Sie dem rechten Frame einen Namen, z.B. main.

Erstellen Sie eine HTML-Datei  $\rightarrow$  Titel: Navigation

Dateiname: navi.htm

- 5. Listen Sie alle Seiten aus den vorigen Übungen mit ihrem Dateinamen auf.
- 6. Erstellen Sie Hyperlinks zu den gleichnamigen Seiten und geben Sie als Ziel den rechten Bereich des Framesets an.

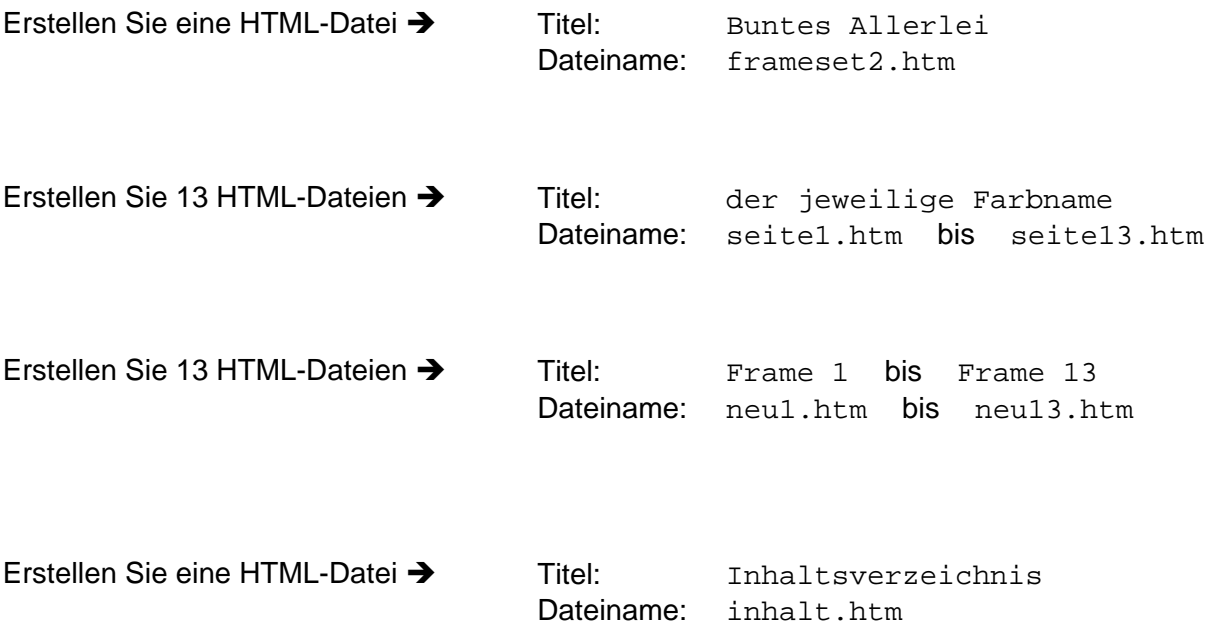

- 1. Erstellen Sie für diese Aufgabe 13 HTML-Seiten, jede Seite mit einer anderen Hintergrundfarbe.
- 2. Verwenden Sie für den Titel der Seite den Namen der Farbe und nummerieren Sie die Seiten beim Speichern durch.  $\rightarrow$  seite1.htm, seite2.htm, ..., seite13.htm
- 3. Schreiben Sie auf jede Seite eine Nummer  $\rightarrow$  Seite 1, Seite 2, Seite 3, ..., Seite 13
- 4. Erstellen Sie 13 neue HTML-Seiten mit jeweils dem Text: neue Seite 1 ... bis ... neue Seite 13.
- 5. Speichern Sie diese Seiten unter neu1.htm ... bis ... neu13.htm.
- 6. Weiterhin benötigen Sie ein Inhaltsverzeichnis  $\rightarrow$  inhalt.htm.
- 7. Erzeugen Sie eine neue Seite als Frameset und teilen Sie das Frameset ähnlich der unteren Abbildung auf.
- 8. Vereinbaren Sie für die Rahmen der Frames eine Breite von 5 Pixeln, eine beliebige Rahmenfarbe und deaktivieren Sie die Bildlaufleisten aller Frames.
- 9. Erstellen Sie auf der Seite Inhaltsverzeichnis 13 Hyperlinks, die jeweils die neuen Seiten aufrufen.
- 10. Dabei soll jede neue Seite im Frame der alten Seite angezeigt werden.

Seite neu1.htm erscheint im Frame von Seite 1 (seite1.htm) Seite neu2.htm erscheint im Frame von Seite 2 (seite2.htm) usw.

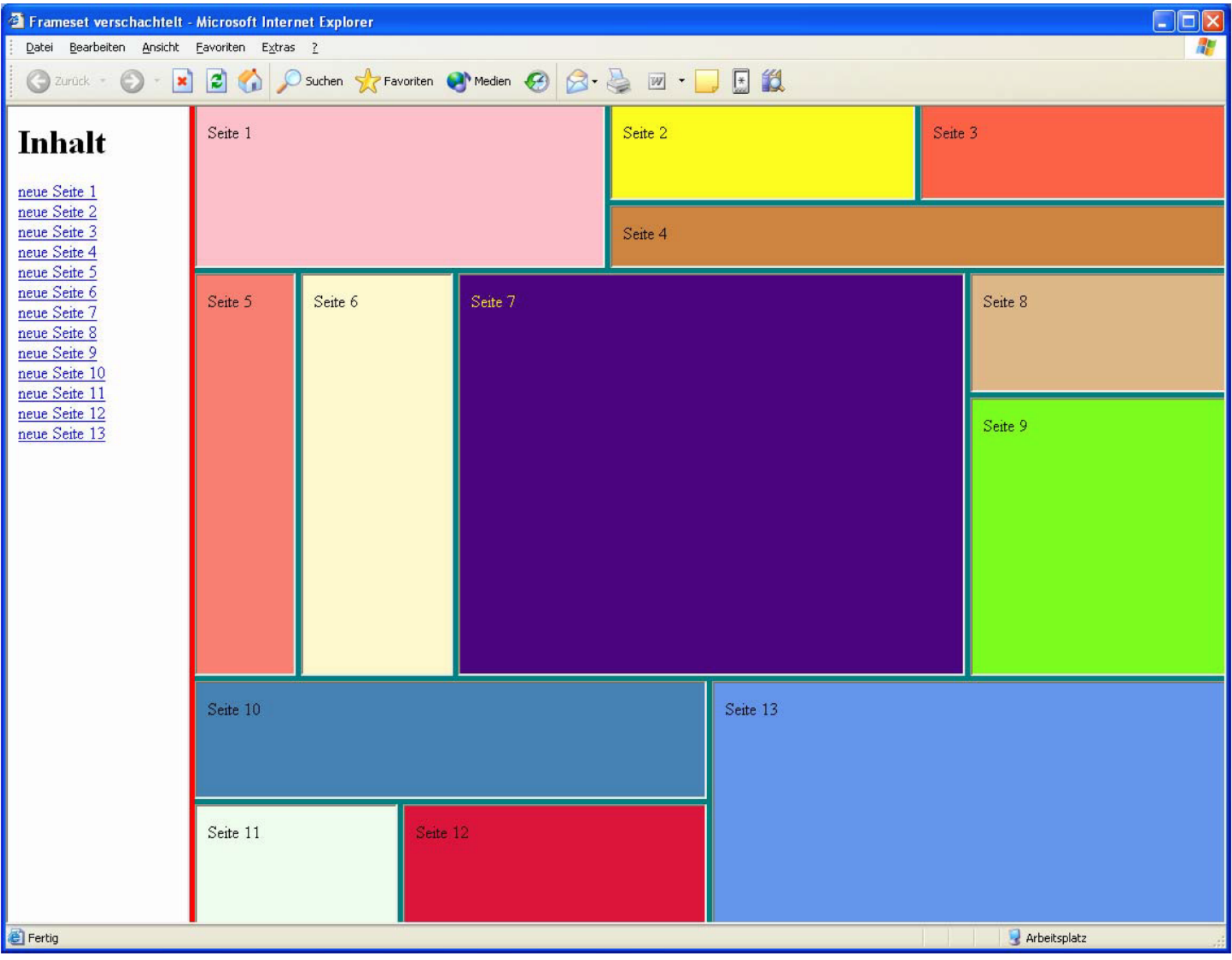

Erstellen Sie eine HTML-Datei > Titel: Registrierung

Dateiname: formular.htm

## Registrierungsformular

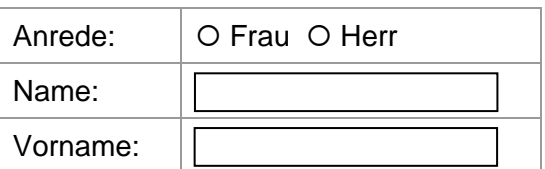

Welche Hobbys haben Sie?

- □ Reisen
- $\square$  Theater
- □ Literatur
- □ Sport

Zu welcher Altergruppe gehören Sie?

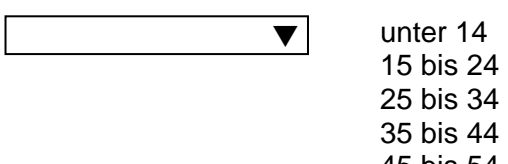

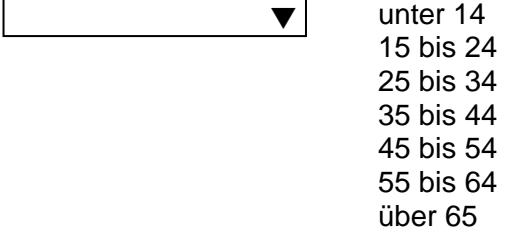

## Sagen Sie uns Ihre Meinung:

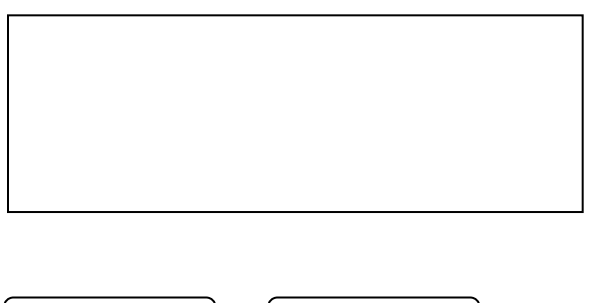

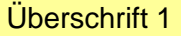

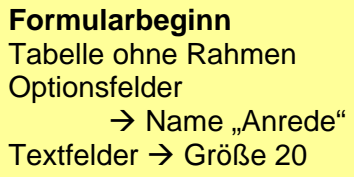

Überschrift 3

Kontrollkästchen  $\rightarrow$  Name "Hobby"

Überschrift 3

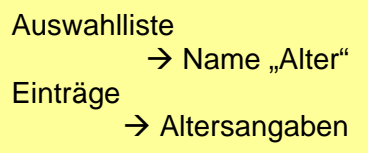

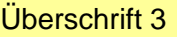

mehrzeiliges Textfeld Breite  $\rightarrow$  50 Höhe  $\rightarrow$  5

Abschicken Löschen Schaltflächen Schaltflächen **Formularende**